# **Manual MiFi LTE**

# Guía de uso

**ViveTel**

Justo Sierra 2899 Int. 5, CP 2899 33 4272 2000

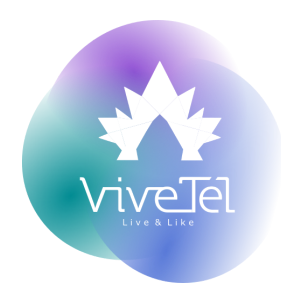

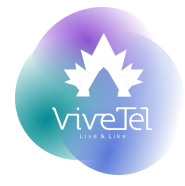

# **ÍNDICE**

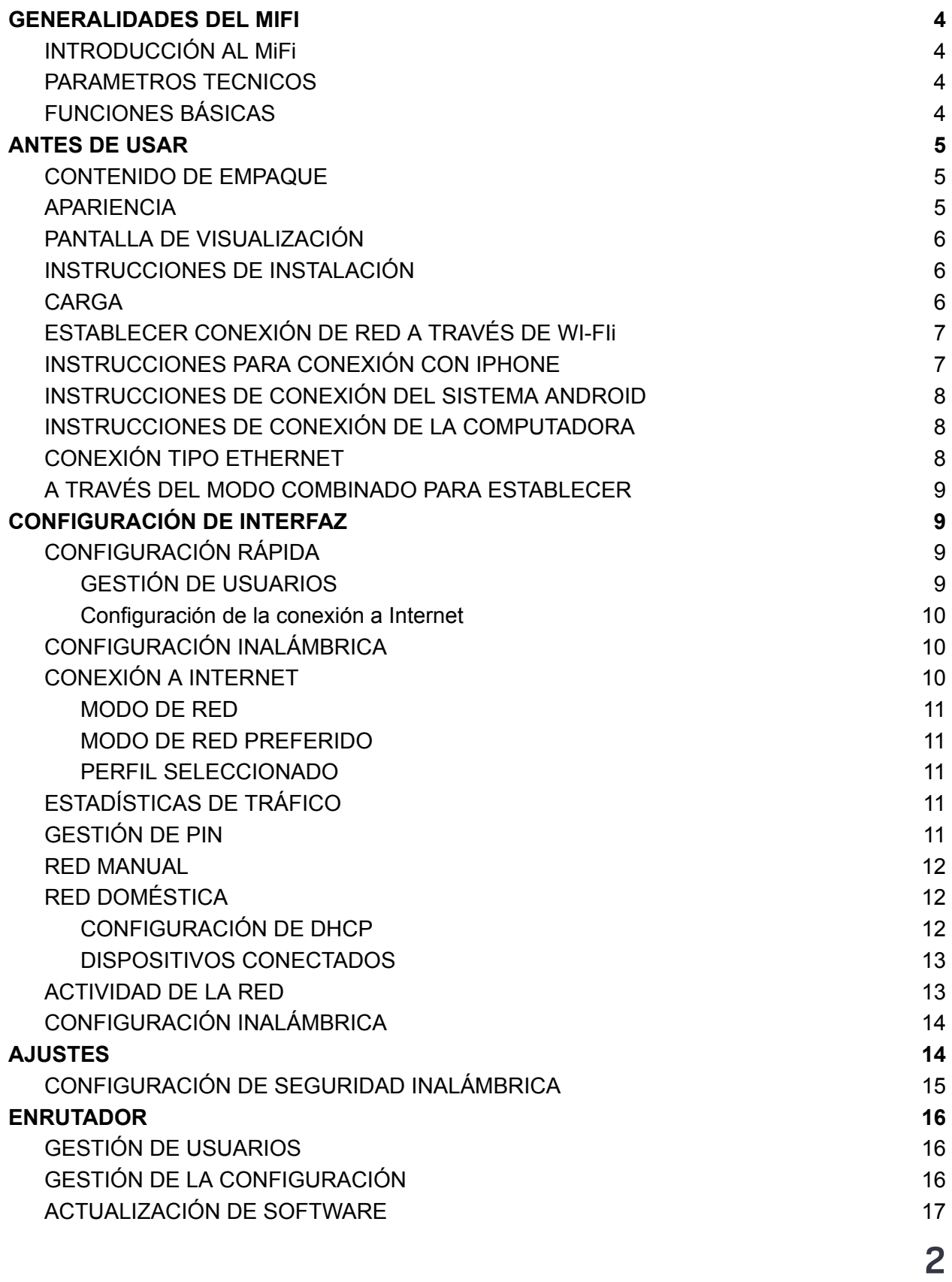

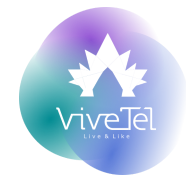

[Información](#page-16-1) del software 17 [Actualización](#page-16-2) de software 17 GESTIÓN DE [TARJETAS](#page-16-3) SD 17 **LA [GESTIÓN](#page-16-4) DE LA TARJETA SD 17** [SEGURIDAD](#page-16-5) Y AVISO 17 **[CUESTIONES](#page-17-0) GENERALES 18 [SEGURIDAD](#page-17-1) DEL EQUIPO 18 [SEGURIDAD](#page-18-0) DE LA BATERÍA 19**

#### **Nota:**

El índice se actualiza de manera automática solo debes colocarte en algún título dentro del mismo y presionar la flecha que aparece del lado izquierdo con la palabra UPDATE o ACTUALIZAR.

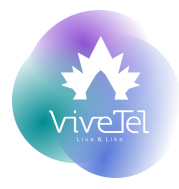

### <span id="page-3-0"></span>**GENERALIDADES DEL MIFI**

#### <span id="page-3-1"></span>**INTRODUCCIÓN AL MiFi ViteTel**

Hola Viber, LTE MiFi hará tu experiencia inolvidable.

Este MiFi cumple con el estándar de red móvil internacional del terminal de datos inalámbrico LTE, muéstrale al mundo como disfrutas la vida desde cada rincón. Viber podrás conectarte a Internet en todas las áreas de cobertura ViveTel.

#### <span id="page-3-2"></span>**PARAMETROS TECNICOS**

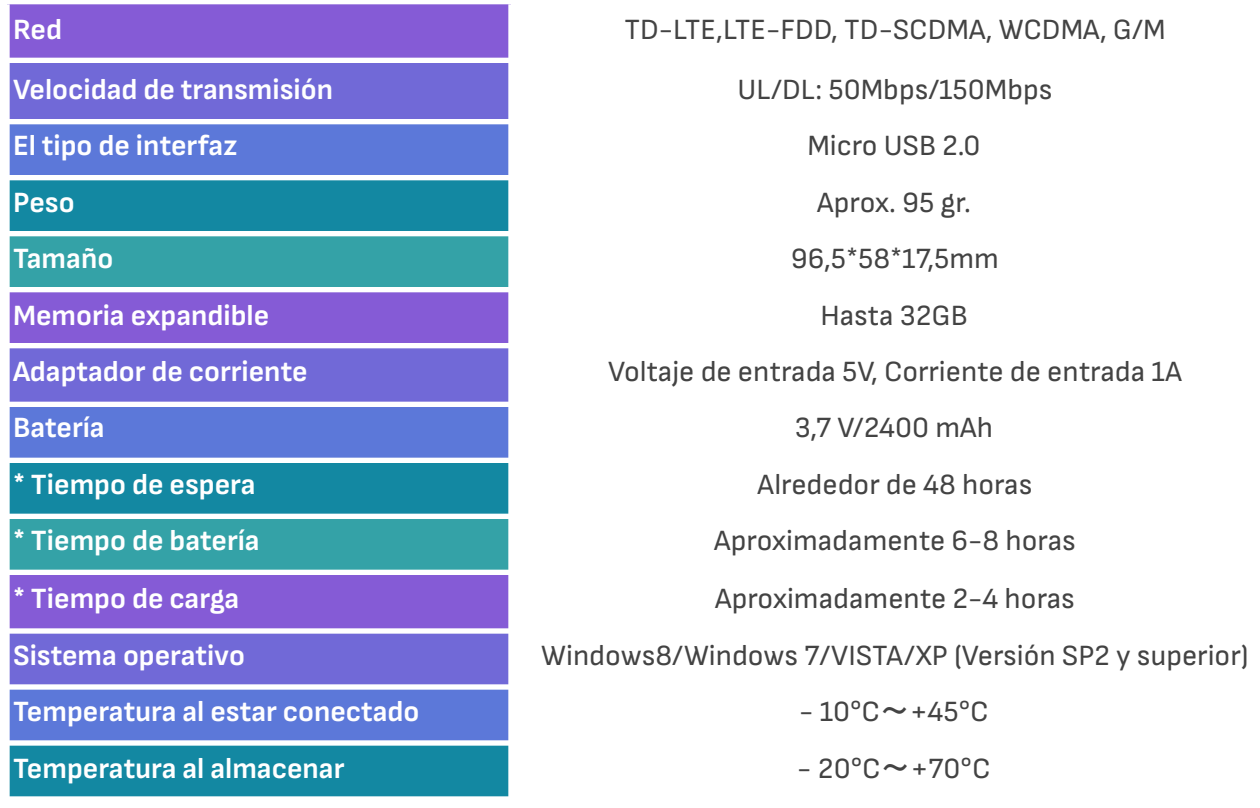

\* El tiempo de marcado anterior es sólo para referencia, el tiempo específico será para la red y el uso de diferentes y todo.

#### <span id="page-3-3"></span>**FUNCIONES BÁSICAS**

- く Admite red inalámbrica 2G/3G/4G/LTE. Tiene función de enrutamiento móvil Wi-Fi.
- く Funciona como un adaptador de red de PC.
- $\zeta$  Inserte la tarjeta SD y conecte el dispositivo a la PC a través de la línea USB, se puede usar como lector de tarjetas de memoria.

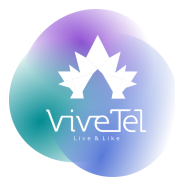

# <span id="page-4-0"></span>**ANTES DE USAR**

# <span id="page-4-1"></span>**CONTENIDO DE EMPAQUE**

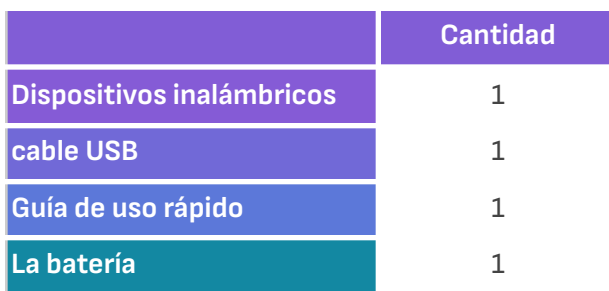

#### <span id="page-4-2"></span>**APARIENCIA**

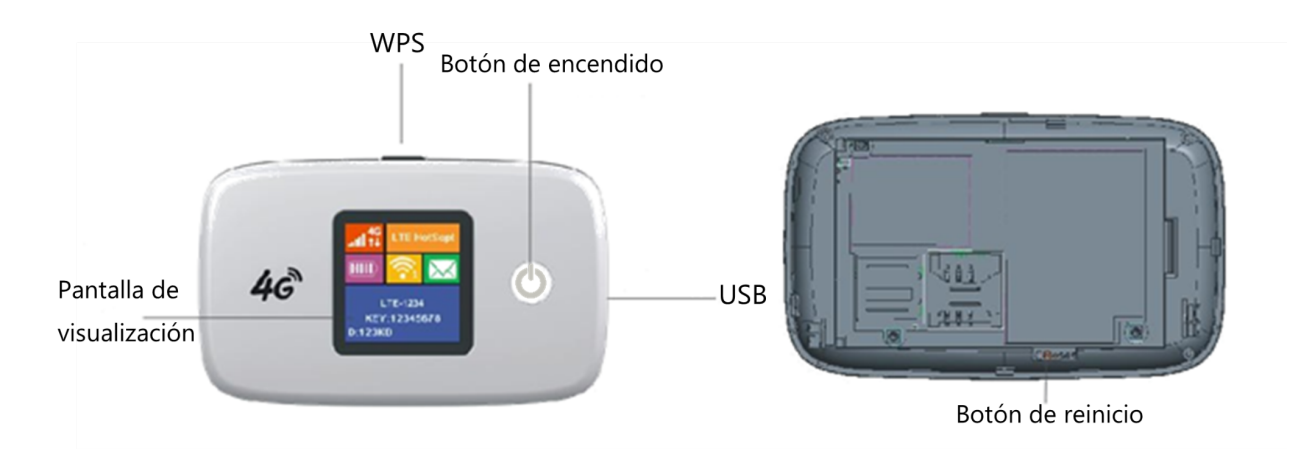

- く Botón de encendido: mantenga presionado el botón de encendido para abrir/cerrar el dispositivo.
- く Pantalla de visualización
- $\zeta$  Ranura para tarjeta de memoria externa.
- く Puerto USB
- く Botón WPS: presione este botón, dentro de 2 minutos después el WiFi se conectará automáticamente. (La terminal Wi-Fi debe ser compatible con esta función).
- く Botón de reinicio: Mantenga presionado el botón "reiniciar" durante 3 segundos,
- く El dispositivo se reinicia de con la configuración de fábrica. \* \*Al reiniciar por cuenta propia, ViveTel no se hará responsable por fallas en el servicio o dispositivo.

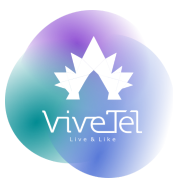

# <span id="page-5-0"></span>**PANTALLA DE VISUALIZACIÓN**

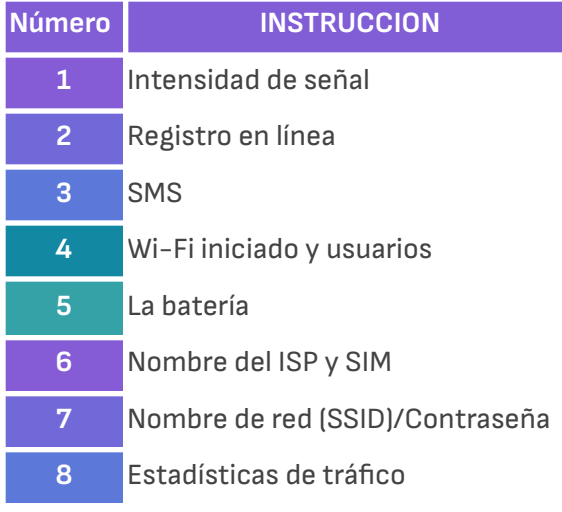

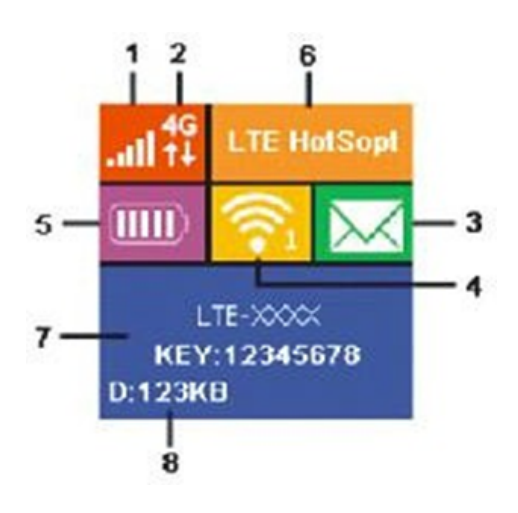

# <span id="page-5-1"></span>**INSTRUCCIONES DE INSTALACIÓN**

- く Abra la tapa trasera, como se muestra en la imagen 1
- く Insertar tarjeta SIM como se ve en la imagen 2
- く Para instalar la batería, se debe poner atención en las conexiones y aplicar una ligera presión, tal cual la imagen 3.

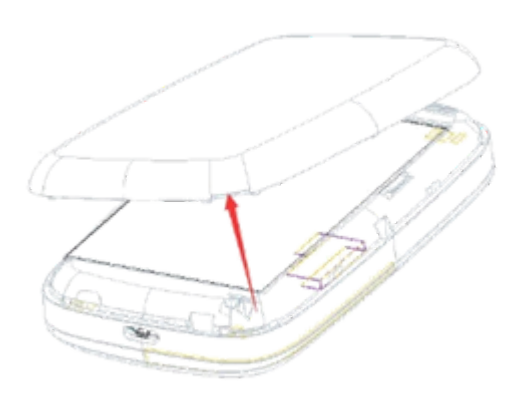

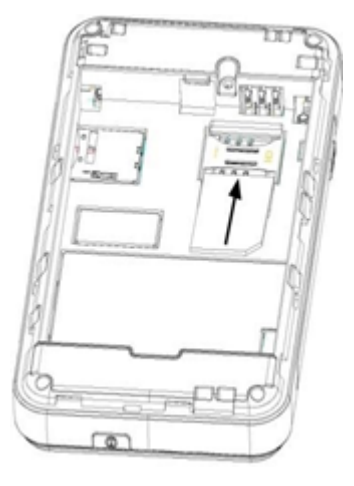

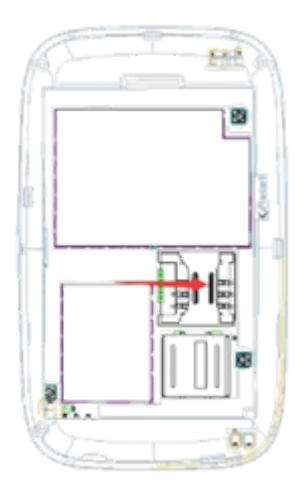

Imagen 1 Imagen 2 Imagen 2 Imagen 3

#### <span id="page-5-2"></span>**CARGA**

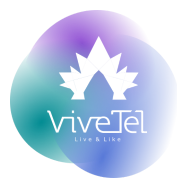

Utilice el adaptador de corriente para cargar.

#### **Nota:**

Debe usar el adaptador de batería original LTE MiFi, si se usa uno distinto puede afectar el uso del rendimiento de MiFi o ser peligroso. Este comportamiento viola los términos y condiciones de la garantía de MiFi, así como las reglas del estado. en productos de terminales de comunicaciones.

Al conectarse a la computadora, use el cable USB del dispositivo para conectar el MiFi y la computadora.

La pantalla mostrará el icono de un rayo cuando se esté cargando y mostrará el icono del enchufe cuando esté completamente cargada.

# <span id="page-6-0"></span>**ESTABLECER CONEXIÓN DE RED A TRAVÉS DE WI-FIi**

Los equipos con WiFi se podrán conectar sin necesidad de ningún dispositivo, aplicación o programa adicional.

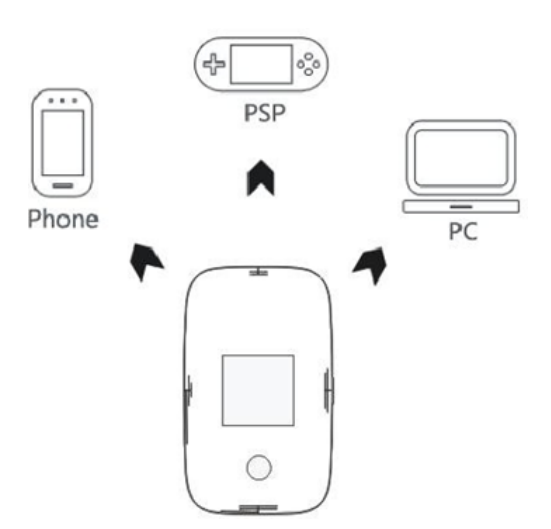

#### <span id="page-6-1"></span>**INSTRUCCIONES PARA CONEXIÓN CON IPHONE**

Ingrese a la Configuración, haga clic en "LAN inalámbrica", iPhone limpia automáticamente la lista de Wi-Fi, busque la red de ViveTel, haga clic en "Conectar", luego ingrese la contraseña.

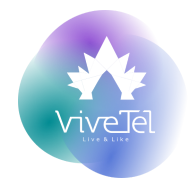

# <span id="page-7-0"></span>**INSTRUCCIONES DE CONEXIÓN DEL SISTEMA ANDROID**

Despliegue la lista de redes WiFi disponibles, seleccione la red de ViveTel, ingrese la contraseña. (diferentes teléfonos móviles pueden tener diferentes modos de operación).

# <span id="page-7-1"></span>**INSTRUCCIONES DE CONEXIÓN DE LA COMPUTADORA**

Antes de establecer una conexión, debe asegurarse de que la computadora está equipada con una tarjeta de red inalámbrica.

Despliegue la lista de redes WiFi disponibles. Seleccione la red ViveTel e ingrese la contraseña 1

# <span id="page-7-2"></span>**CONEXIÓN TIPO ETHERNET**

Conecte directamente el MiFi al computador con el cable USB del dispositivo. Encienda el dispositivo. Cuando la pantalla se ilumine, seleccione "instalar dispositivo USB MiFi DIAG", para iniciar la unidad.

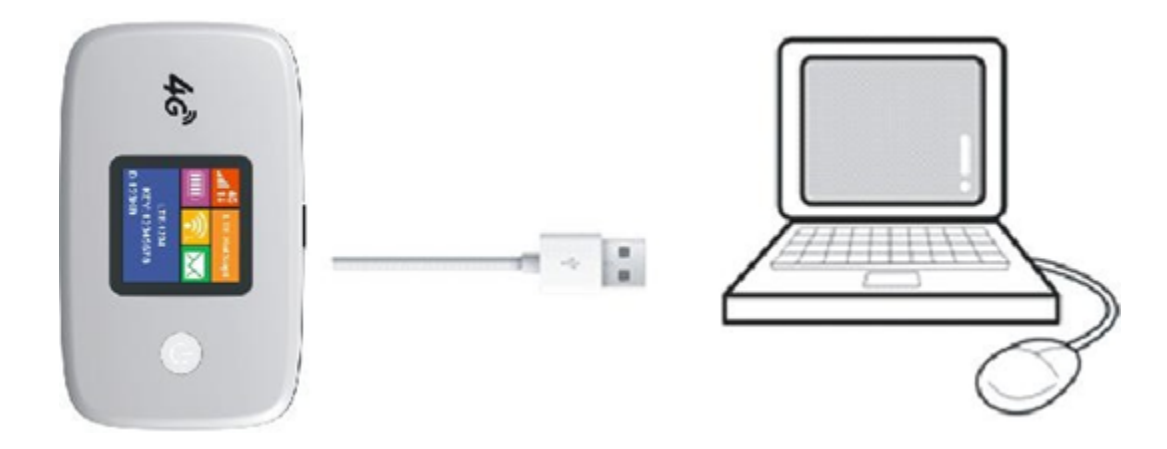

<sup>1</sup> Si aún no puede acceder a Internet en este momento favor de contactar con su proveedor de servicio. Whatsapp: +52 1 56 3872 3456

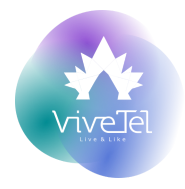

# <span id="page-8-0"></span>**A TRAVÉS DEL MODO COMBINADO PARA ESTABLECER CONEXIÓN DE RED**

Abra el dispositivo, use el cable USB para conectar MiFi con una computadora. Por medio de WiFi se podrán conectar más dispositivos.

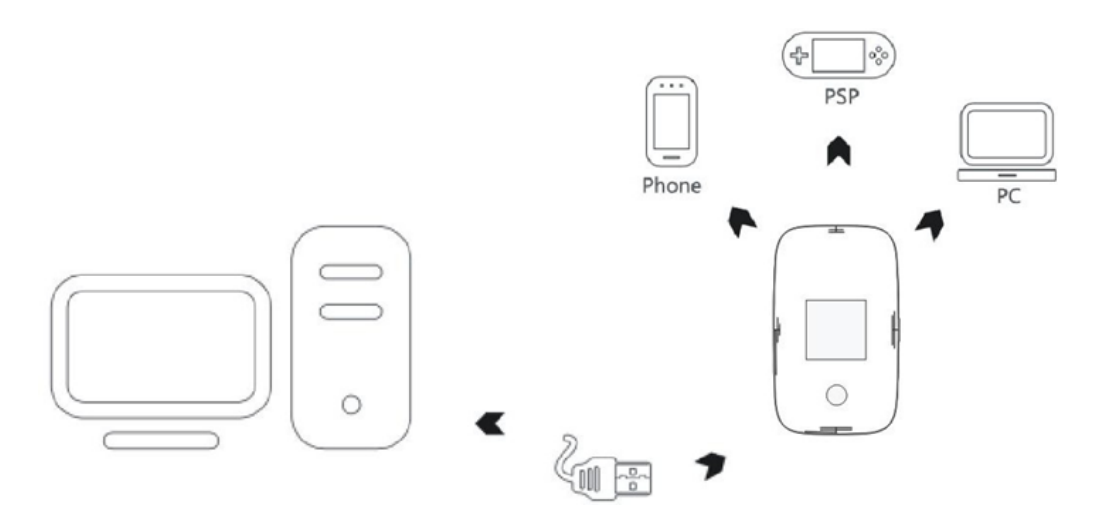

# <span id="page-8-1"></span>**CONFIGURACIÓN DE INTERFAZ**

Este capítulo describe solo el inicio de sesión de cuentas de administrador. Cuando las computadoras y equipos se conectan a través de Wi-Fi, ingrese "http://192.168.0.1" en la barra de direcciones del navegador, la contraseña predeterminada es "admin" y haga clic en el botón Iniciar sesión, después haga clic en "Más detalles" para ingresar a la interfaz principal.

#### <span id="page-8-2"></span>**CONFIGURACIÓN RÁPIDA**

La pestaña Configuración rápida del MiFi te ayudará a establecer la conexión a internet paso a paso.

#### <span id="page-8-3"></span>GESTIÓN DE USUARIOS

A través de esta pantalla se puede cambiar el nombre de usuario y la contraseña del MiFi. Los valores predeterminados para el nombre de usuario y la contraseña son 'admin' y 'admin'

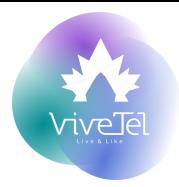

<span id="page-9-0"></span>Configuración de la conexión a Internet

Los principales tipos de conexión a Internet son los siguientes:

- く Deshabilitar: sin conexión a Internet. Solo la red doméstica inalámbrica está activa.
- く Celular: este es el modo predeterminado de conectividad. Al insertar tu SIM ViveTel, tendrás conexión inalámbrica a internet y podrás compartir con 10 dispositivos al mismo tiempo.

# <span id="page-9-1"></span>**CONFIGURACIÓN INALÁMBRICA**

La pantalla de configuración contiene la sección de información de la red inalámbrica (WLAN) que describe el estado de la conexión inalámbrica.

- く Nombre de red inalámbrica (SSID): nombre definido por el usuario para la red inalámbrica.
- く Contraseña de red inalámbrica: contraseña definida por el usuario para la red inalámbrica.
- く Verificar contraseña: se asegura de que el valor de la contraseña ingresada sea el deseado.
- く WPA/WPA2 (más seguro): proporciona el máximo nivel de seguridad. Los dispositivos compatibles con WPA o WPA2 podrán unirse a esta red. Debe introducir una contraseña de entre 8 y 63 caracteres. WEP (menos seguro): brinda seguridad compatible con dispositivos más antiguos.
- $\zeta$  Debe ingresar una contraseña de exactamente 5 ó 13 caracteres.
- く Sin seguridad (no recomendado): cualquier dispositivo inalámbrico puede conectarse a su red.

# <span id="page-9-2"></span>**CONEXIÓN A INTERNET**

La pantalla Conexión a Internet se utiliza para configurar el tipo de conexión a Internet del MiFi. Hay 2 tipos de conexión para elegir: Deshabilitado, Celular.

La sección Configuración de la conexión a Internet contiene los siguientes campos:

MI CONEXIÓN A INTERNET ES:

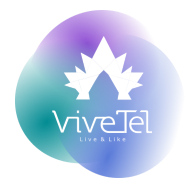

- く -Deshabilitar: sin conexión a Internet. Solo la red doméstica inalámbrica está activa.
- く -Celular: este es el modo predeterminado de conectividad. Inserta la SIM de ViveTel para tener la mejor conexión. Es posible hacer la conexión tipo ethernet con el cable del MiFi por medio del USB puerto.

#### <span id="page-10-0"></span>MODO DE RED

- く Multimodo 4G/3G/2G Todo el modo de red está habilitado Solo
- く 4G Solo 4G está habilitado
- く Solo 4G/3G: solo 4G y 3G están habilitados Solo 3G/2G:
- $\zeta$  Solo 3G y 2G están habilitados Deshabilitar configuración
- $\zeta$  NW: toda la red está deshabilitada

#### <span id="page-10-1"></span>MODO DE RED PREFERIDO

- く 4G: el dispositivo se conectará a la red 3G/2G que esté disponible.
- く 3G/2G: el dispositivo se conectará a la red 3G/2G que esté disponible.

#### <span id="page-10-2"></span>PERFIL SELECCIONADO

く Estos perfiles se mostrarán a continuación con el nombre de cada perfil, el nombre de APN y el modo de conexión. Se puede agregar un nuevo perfil.

# <span id="page-10-3"></span>**ESTADÍSTICAS DE TRÁFICO**

Pantalla de estadísticas de tráfico

En esta pantalla se mostrarán las estadísticas de los datos que envía y recibe el MiFi.

#### <span id="page-10-4"></span>**GESTIÓN DE PIN**

Habilite o deshabilite el PIN y cambie el PIN.

La pantalla de gestión de PIN contiene los siguientes campos:

く Intentos de PIN/PUK: muestra el número de veces que se ha intentado ingresar el PIN y PUK. El número de intentos de PIN es 3 y el número de intentos de PUK es 10; si el PIN sobrepasa los intentos, se requerirá PUK para desbloquear la tarjeta SIM, y si el PUK se pone erróneo, la tarjeta SIM se deshabilitará. Cuando ingrese el código PIN para habilitar o deshabilitar el PIN, si ingresa un código PIN incorrecto, el número de intentos de PIN disminuirá en 1, igual que PUK

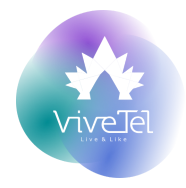

く Habilitar/Deshabilitar PIN - Habilitar PIN: Ingrese el código PIN correcto y presione el botón derecho, el PIN se habilitará correctamente y el botón derecho se mostrará cómo "Deshabilitar PIN". Deshabilitar PIN: ingrese el código PIN correcto y presione el botón derecho "Deshabilitar PIN", el PIN se deshabilitará correctamente y el botón derecho se mostrará cómo "Habilitar PIN".

く Cambiar PIN: ingrese el PIN actual, luego ingrese el nuevo PIN y presione el botón "Guardar", se cambiará el PIN.

#### <span id="page-11-0"></span>**RED MANUAL**

La pantalla de red manual muestra la función de escanear manualmente los operadores de red y configurar el operador de red seleccionable

La pantalla Red manual contiene los siguientes campos:

- く Botón de exploración manual de la red: al hacer clic en el botón, se activará el MiFi para explorar los operadores de red. Los resultados del escaneo se mostrarán en el menú desplegable.
- く Red elegible: después de hacer clic en el botón de escanear red, se mostrarán los operadores, elija un operador de red y guarde, el MiFi creará conexión.
- く Seleccione manualmente la red cuando se inicie el sistema: elija la opción "Quiero seleccionar manualmente la red, debe seleccionarse manualmente cuando se inicie el sistema.
- $\zeta$  Tiempo de red LTE: en el menú desplegable, puede elegir el tiempo de intervalo y guardar. Luego, el tiempo de intervalo para el escaneo en segundo plano de LTE se configurará para el enrutador.

# <span id="page-11-1"></span>**RED DOMÉSTICA**

#### <span id="page-11-2"></span>CONFIGURACIÓN DE DHCP

La pantalla Red doméstica muestra la configuración de DHCP y permite a los usuarios definir el rango de direcciones IP que se asignará a los dispositivos de red. El DHCP asigna direcciones IP dinámicas a los dispositivos en una red. DHCP garantiza que los dispositivos de red puedan tener una dirección IP diferente cada vez que el dispositivo se conecta a la red. La pantalla Red doméstica se usa para configurar el servidor DHCP incorporado para asignar direcciones IP a las computadoras y otros dispositivos en la LAN del usuario.

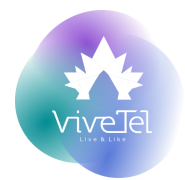

- く Rango DHCP: selecciona el rango básico de direcciones IP, en el que se asignan el rango inicial y final de direcciones IP DHCP.
- く Dirección DHCP inicial y dirección DHCP final: define un rango de direcciones que el servidor DHCP utiliza al asignar direcciones a computadoras y dispositivos en su red de área local. Las direcciones que están fuera de este rango no son administradas por el servidor DHCP; estos podrían, por lo tanto, usarse para dispositivos configurados manualmente o dispositivos que no pueden usar DHCP para obtener detalles de la dirección de red automáticamente.

#### <span id="page-12-0"></span>DISPOSITIVOS CONECTADOS

En la pantalla de dispositivos conectados podremos ver quienes están conectados a la red, aquí mismo se podrá dar o denegar el acceso.

La pantalla Dispositivos de conexión contiene los siguientes campos:

- く Dispositivos conectados
- く Nombre: Nombre del dispositivo
- く Dirección IP: dirección IP del dispositivo
- く Dirección MAC: dirección MAC del dispositivo
- く Conexión: tipo de conexión del dispositivo
- く Bloquear Internet: cuando está marcada, bloquea el acceso a Internet de dispositivos específicos.

#### <span id="page-12-1"></span>**ACTIVIDAD DE LA RED**

En esta sección podremos ver una lista de registros del marcador y el registro de conexión.

La pantalla Actividad de red contiene los siguientes campos:

- $\zeta$  Registros de acceso: la tabla muestra las 30 entradas de marcador más recientes con la IP del enrutador, el tiempo de conexión y el tiempo de desconexión.
- く Registro de acceso de clientes WIFI: la tabla muestra las 30 entradas de conexión y desconexión de clientes WIFI más recientes con la dirección MAC del cliente, la hora de conexión o la hora de desconexión.

# <span id="page-12-2"></span>**CONFIGURACIÓN INALÁMBRICA**

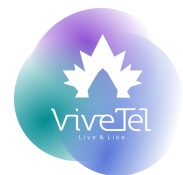

La pantalla inalámbrica le permite configurar los parámetros necesarios para su red doméstica. Una gran cantidad de métodos de seguridad también son aplicables a esta red inalámbrica.

# <span id="page-13-0"></span>**AJUSTES**

En ajustes podremos encontrar:

- く Modo 802.11--Actualmente proporcionamos sólo el modo 802.11b/g
- $\zeta$  802.11b/g: Permite que todos los dispositivos 802.11b o g (en 2,4 GHz) se conecten al MiFi. 802.11n y los dispositivos que funcionan en el rango de 5 GHz no se pueden conectar.
- $\zeta$  Canal--Selecciona la frecuencia 802.11 que utiliza el MiFi. Permite que el MiFi seleccione la frecuencia óptima para usar dado el entorno de radio en las cercanías. El estándar 802.11 asocia diferentes rangos de canales dependiendo de si el router doméstico está operando en el rango de 2,4 o 5 GHz. La lista desplegable Canal refleja los números de canal disponibles para el modo 801.11 seleccionado.
- $\zeta$  Canal de Banda ancha: Permite que los usuarios controlen el equilibrio entre el rendimiento y la interferencia con otros usuarios de WiFi. Actualmente esta opción no es configurable. Se establece en 20 MHz directamente. Máximo de clientes
- く Simultáneos: Se controla la opción de dispositivos conectados simultáneamente.
- く Configuración de hora de apagado automático WIFI: Cuando el dispositivo no está siendo utilizado se apaga automáticamente después del tiempo seleccionado.
- $\zeta$  Canal primario y canal secundario: Cuando WiFi usa un ancho de banda de 40Mhz, hay dos canales.
- く Conmutador Band40 ACS: cuando LTE use band40, WiFi usará el canal 6,7,8,9,10, esto evitará conflictos con LTE band40.
- く Configuración del período de baliza: establece el período de baliza de Wifi.
- く Configuración del intervalo DTIM: establece el intervalo DTIM de wifi.

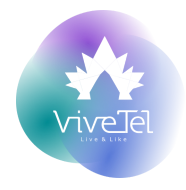

# <span id="page-14-0"></span>**CONFIGURACIÓN DE SEGURIDAD INALÁMBRICA**

Se podrá definir la red y la seguridad de la misma. La configuración predeterminada de fábrica para la seguridad es el modo mixto WPA-WPA2 que permite que sólo los dispositivos WPA/WPA2 se asocian con el MiFi.

La sección Seguridad inalámbrica contiene los siguientes campos:

- $\zeta$  Nombre de red: se utiliza para cambiar el nombre de su red inalámbrica. Este nombre aparecerá visible en los dispositivos al conectar.
- く Seguridad inalámbrica
- く Desactivado: sin seguridad inalámbrica. Toda la información esta disponible para cualquier persona.
- $\checkmark$  WPA2-PSK: El más alto nivel de seguridad. Las contraseñas deben tener al menos 8 caracteres y contener números, letras y caracteres especiales, ejemplo: #, @, %, etc. Solo se pueden asociar dispositivos compatibles con WPA2-PSK. El cifrado WPA2 es AES.
- $\checkmark$  WPA-PSK: el más alto nivel de seguridad. Las contraseñas deben tener al menos 8 caracteres y contener caracteres además de letras y números como, #, @, %, etc. Solo se pueden asociar dispositivos compatibles con WPA-PSK. El cifrado WPA2 es AES.
- く WPA-WPA2 mixto: método de seguridad WPA2-PSK o WPA-PSK, según el dispositivo que necesite conectarse. Las contraseñas deben tener al menos 8 caracteres y contener caracteres además de letras y números como, #, @, %, etc. El cifrado WPA2 es AES. El cifrado WPA es TKIP/AES.
- $\checkmark$  WEP: la seguridad WEP se usa si los dispositivos que usan el MiFi doméstico no son compatibles con WPA o WPA2. La seguridad

WEP se basa en una contraseña de tamaño fijo. Los dispositivos más antiguos sólo admiten 5 caracteres (40 bits), los dispositivos más nuevos admiten 13 caracteres (104 bits). La seguridad de 13 caracteres es mejor que la de 5 caracteres.

- $\zeta$  Contraseña: una contraseña definida por el usuario. Las contraseñas deben tener al menos 8 caracteres y contener caracteres además de letras y números como, #, @, %.
- く Verificar contraseña: se asegura de que el valor de la contraseña ingresada sea el deseado comparando esta entrada con la anterior.
- く Cifrado WPA: un algoritmo de cifrado utilizado para proteger la comunicación de datos. El Protocolo de integridad de clave temporal (TKIP) proporciona generación

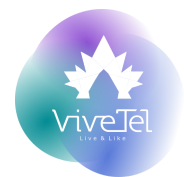

de clave por paquete y se basa en WEP. El Estándar de cifrado avanzado (AES) es otra opción de cifrado muy segura. Con la opción "TKIP y AES", el enrutador negocia el tipo de cifrado con el cliente y usa AES cuando está disponible.

く Cifrado (cuando se utiliza el modo WEP): define el número de caracteres de la contraseña.

#### **ENRUTADOR**

#### <span id="page-15-0"></span>**GESTIÓN DE USUARIOS**

La pantalla de administración permite al usuario configurar el nombre de usuario y la contraseña para acceder a la interfaz web del MiFi, guardar y/o restaurar la configuración y los ajustes del MiFi, restablecer la configuración de fábrica y habilitar el modo turbo para un mayor rendimiento.

#### Gestión de usuarios

La sección Gestión de usuarios contiene los siguientes campos:

- $\zeta$  Nombre de usuario del MiFi: define el nombre de usuario utilizado por el usuario para acceder a la interfaz web del MiFi.
- $\zeta$  Contraseña del MiFi: define la contraseña utilizada por el usuario para acceder a la interfaz web del MiFi.
- $\zeta$  Verificar contraseña: se asegura de que el valor de la contraseña ingresada sea el deseado comparando esta entrada con la anterior.

De forma predeterminada, la configuración de inicio de sesión es:

- く Nombre de usuario del MiFi
- $\zeta$  Admin Contraseña del MiFi admin

# <span id="page-15-1"></span>**GESTIÓN DE LA CONFIGURACIÓN**

Restaurar configuración de fábrica: esta opción restablece el enrutador a los valores predeterminados de fábrica. Tenga en cuenta que la configuración existente se perderá.

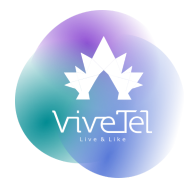

# <span id="page-16-0"></span>**ACTUALIZACIÓN DE SOFTWARE**

La pantalla Actualización de software se usa para verificar las últimas versiones de firmware y actualizar el enrutador MiFi si hay una nueva versión disponible.

#### <span id="page-16-1"></span>Información del software

La sección Información del software proporciona información sobre la versión de firmware utilizada actualmente.

#### <span id="page-16-2"></span>Actualización de software

La sección Actualización de software se utiliza para cargar un archivo de firmware actualizado cuando esté disponible en la computadora del usuario.

La actualización de software contiene los siguientes campos:

Seleccione un archivo para la actualización manual: busca el archivo que contiene la versión de firmware deseada.

# <span id="page-16-3"></span>**GESTIÓN DE TARJETAS SD**

Gestión del uso de la tarjeta SD y del nombre de usuario y contraseña de la red.

# <span id="page-16-4"></span>**LA GESTIÓN DE LA TARJETA SD**

La Gestión de la tarjeta SD contiene los siguientes campos:

- く Configuración del modo de uso de la tarjeta SD: configure el acceso a la tarjeta SD a través de la red o una conexión USB. Gestión
- く De usuarios de la tarjeta SD: establezca el nombre de usuario y la contraseña cuando utilice la tarjeta SD a través de la red. El valor predeterminado de nombre de usuario y contraseña:
- く Nombre de usuario -- administrador
- く Contraseña -- administrador

#### <span id="page-16-5"></span>**SEGURIDAD Y AVISO**

ADVERTENCIA: Preste atención a estas pautas, es peligroso y puede infringir la ley.El fabricante y ViveTel no se hacen responsables con el usuario que no siga las recomendaciones de uso.

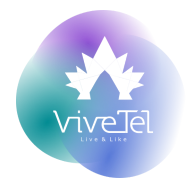

# <span id="page-17-0"></span>**CUESTIONES GENERALES**

- く Obedezca las leyes, los reglamentos y las señales cuando esté cerca de un área donde se almacenen combustibles, productos químicos o materiales volátiles.
- く Mantenga el equipo, las baterías y los cargadores fuera del alcance de los niños.
- $\zeta$  Para evitar daños a su equipo, solo se pueden usar con su equipo accesorios designados por ViveTel, como baterías y cargadores. El uso de otras baterías o cargadores podría provocar fugas de la batería, sobrecalentamiento, agrietamiento, incendio u otros fallos de funcionamiento. ViveTel no se hace responsable por daños por mal uso.
- $\leq$  No utilice su equipo cerca de equipos electrónicos de baja señal o de precisión. La interferencia de ondas de radio puede provocar el mal funcionamiento de dichos equipos electrónicos y otros problemas. Se debe prestar especial atención cerca de los siguientes equipos: audífonos, marcapasos y otros equipos médicos electrónicos, detectores de humo, puertas automáticas y otras instalaciones de control automático.
- $\zeta$  No exponga su equipo a altas temperaturas, alta humedad o lugares polvorientos.
- く Queda prohibido el uso del MiFi durante vuelos, puede provocar interferencia con los instrumentos de la aeronave.
- く Cuando el equipo esté funcionando, no toque el área de la antena integrada del dispositivo, de lo contrario afectará el rendimiento del equipo.

# <span id="page-17-1"></span>**SEGURIDAD DEL EQUIPO**

- く Sólo se pueden utilizar los originales o homologados por los fabricantes de accesorios. El incumplimiento de esto anula la garantía de este producto, así como las disposiciones nacionales pertinentes sobre los productos de terminales de comunicación.
- $\zeta$  Evite usar este equipo cerca de la estructura metálica o cerca del dispositivo que emite ondas electromagnéticas, puede afectar la recepción de la señal.

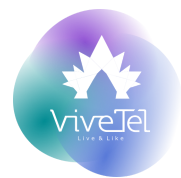

- く No desmonte ni modifique el teléfono móvil, ya que podría dañarlo, como fugas de batería o fallas en los circuitos.
- く Evite que el teléfono móvil entre en contacto con agua u otros líquidos. Si entran líquidos en el teléfono, esto podría provocar un cortocircuito, una fuga de la batería u otros fallos de funcionamiento.

### <span id="page-18-0"></span>**SEGURIDAD DE LA BATERÍA**

- $\leq$  No desarme ni modifique la batería, ya que esto hará que la batería tenga fugas, se sobrecaliente, se agriete y se incendie.
- $\zeta$  No deseche las baterías viejas con la basura doméstica diaria. Desechos en los lugares indicados con reglas específicas.
- $\zeta$  No utilice ni coloque las baterías cerca de lugares con altas temperaturas, como cerca de un fuego o un recipiente calefactor,
- $\zeta$  Ya que esto provocará fugas, sobrecalentamiento, grietas y un incendio en la batería.
- $\zeta$  Si la batería se sobrecalienta, cambia de color o se distorsiona durante el uso, deje de usarla y reemplácela con una batería nueva.
- く La vida de todas las baterías del equipo es limitada. El tiempo útil de las baterías disminuye con la carga frecuente. Cuando la carga se vuelve ineficaz, esto significa que la batería está al final de su vida útil y debe reemplazarse por una nueva del tipo designado.

#### **Notas:**

El uso incorrecto del MiFi invalida la garantía ofrecida para el mismo, asi como para el servicio ofrecido por Vive Tel